**BayIVS Version 3.0** 

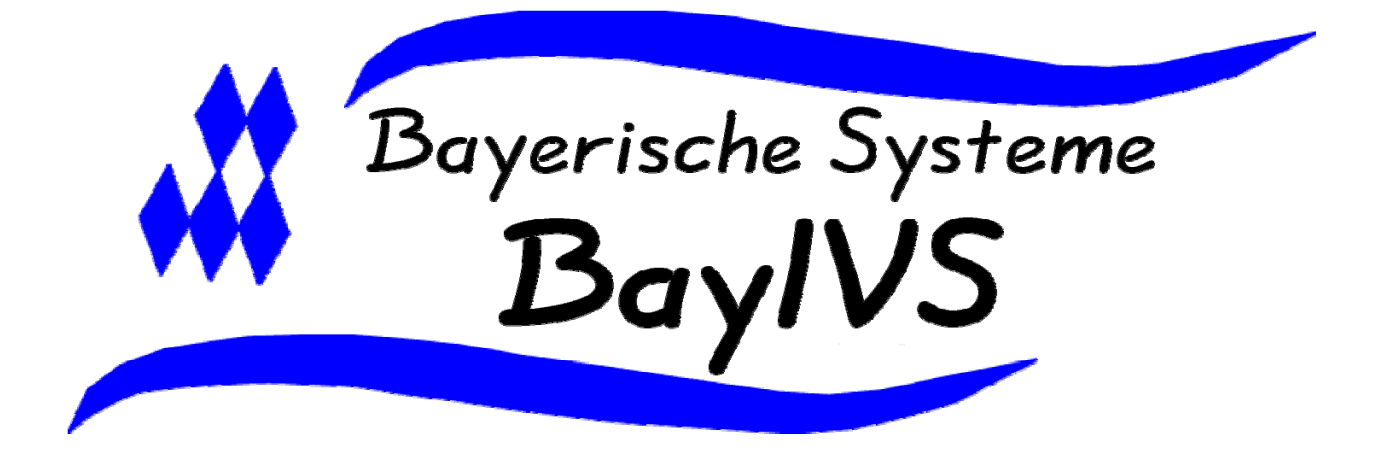

# **BayIVS & Prüfung prüfpflichtiger Geräte**

Stand: 03/2008

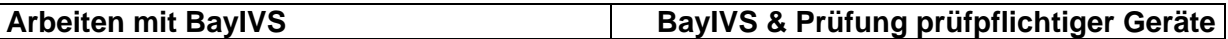

Prüfung prüfpflichtiger Geräte – was ist das?

Gemäß § 4 BetrSichV hat der Arbeitgeber die nach § 4 des Arbeitsschutzgesetzes erforderlichen Maßnahmen zu treffen, damit den Beschäftigten nur Arbeitsmittel bereitgestellt werden, bei deren bestimmungsgemäßer Benutzung Sicherheit und Gesundheitsschutz gewährleistet sind.

Um dies zu gewährleisten hat der Arbeitgeber für jedes Arbeitsgerät die notwendigen Maßnahmen für die sichere Bereitstellung und Benutzung der Arbeitsmittel zu ermitteln und die regelmäßige Durchführung der notwendigen Maßnahmen (Prüfungen) sicherzustellen.

# **Prüfung prüfpflichtiger Geräte und BayIVS Warum ist es sinnvoll beide Sachverhalte in BayIVS zu kombinieren?**

Art 73 BayHO schreibt die Inventarisierung nicht geringwertiger Gegenstände vor. Dazu ist BayIVS ein freigegebenes Verfahren, dass die Anforderungen Art 73 BayHO erfüllt. Demnach ist also bei Verwendung von BayIVS bereits ein Großteil der prüfpflichtigen Geräte als Datenbestand in BayIVS enthalten. Daher wurde die BFD Regensburg durch das Bayerische Staatsministerium für Umwelt, Gesundheit und Verbraucherschutz beauftragt BayIVS um eine Möglichkeit zur einfachen Überwachung der Durchführung der Bestimmungen der BetrSichV zu erweitern.

# **1. Prüflisten**

Anhand von Prüflisten soll es einer befähigten Person einer Behörde ermöglicht werden, bestimmte Prüfungen an Geräten selbst durchzuführen und auf der Prüfliste zu bestätigen. Um Prüflisten in BayIVS einzupflegen bestehen grds. 2 Möglichkeiten. Zum einen der Import. Dazu müssen die Prüflisten in ein importfähiges Format gebracht werden. Bitte beachten Sie hierzu die Schnittstellenbeschreibung zu BayIVS. Zum anderen bietet BayIVS natürlich auch die Möglichkeit Prüflisten manuell in BayIVS anzulegen:

#### **Arbeiten mit BayIVS BayIVS & Prüfung prüfpflichtiger Geräte**

# Schritt 1:

Öffnen Sie die Registerkarte Prüfmerkmale im Menüpunkt Inventarprüfungen.

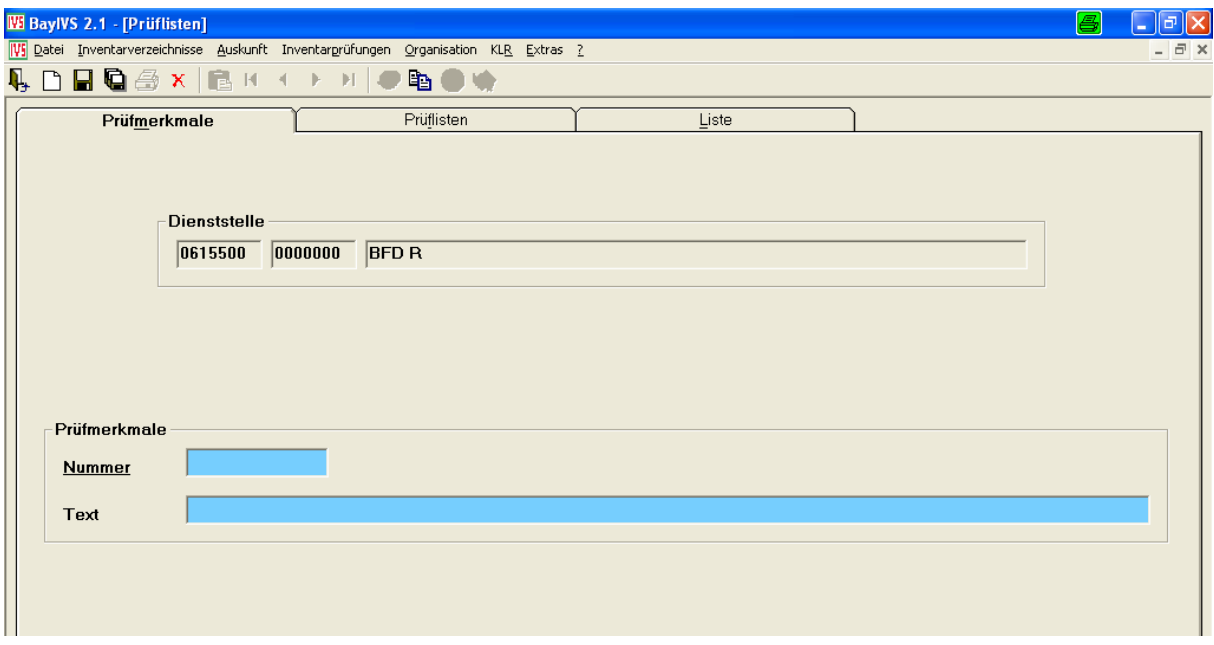

#### Schritt 2:

Über diese Registerkarte können Sie einen Pool von Prüfungsmerkmalen in BayIVS  $\blacksquare$ hinterlegen, auf den Sie dann zur Erstellung verschiedenster Prüflisten zugreifen können, ohne erneut die Prüfmerkmale einrichten zu müssen.

Vergeben Sie hierzu zunächst eine Prüfmerkmalsnummer. Tragen Sie nun in das Feld Text eine Beschreibung des Prüfungsmerkmals ein. Und sichern sie nun Ihre Eingaben durch Auslösen des Speichervorgangs.

Nach dem Leeren der Maske und einem Klick auf die RG Liste erscheint das soeben angelegte Prüfungsmerkmal in der Gesamtliste der Prüfungsmerkmale. Durch Doppelklick auf einen dieser Datensätze können Sie diesen auf die Maske Prüfmerkmale übernehmen und ggf. den Text ändern. Änderungen am Feld Prüfmerkmalsnummer führen immer zu einer Neuanlage eines Prüfmerkmals.

### **Arbeiten mit BayIVS BayIVS & Prüfung prüfpflichtiger Geräte**

 $\xrightarrow{\text{Schritt 3:}}$ 

Öffnen Sie die Registerkarte Prüflisten im Menüpunkt Inventarprüfungen.

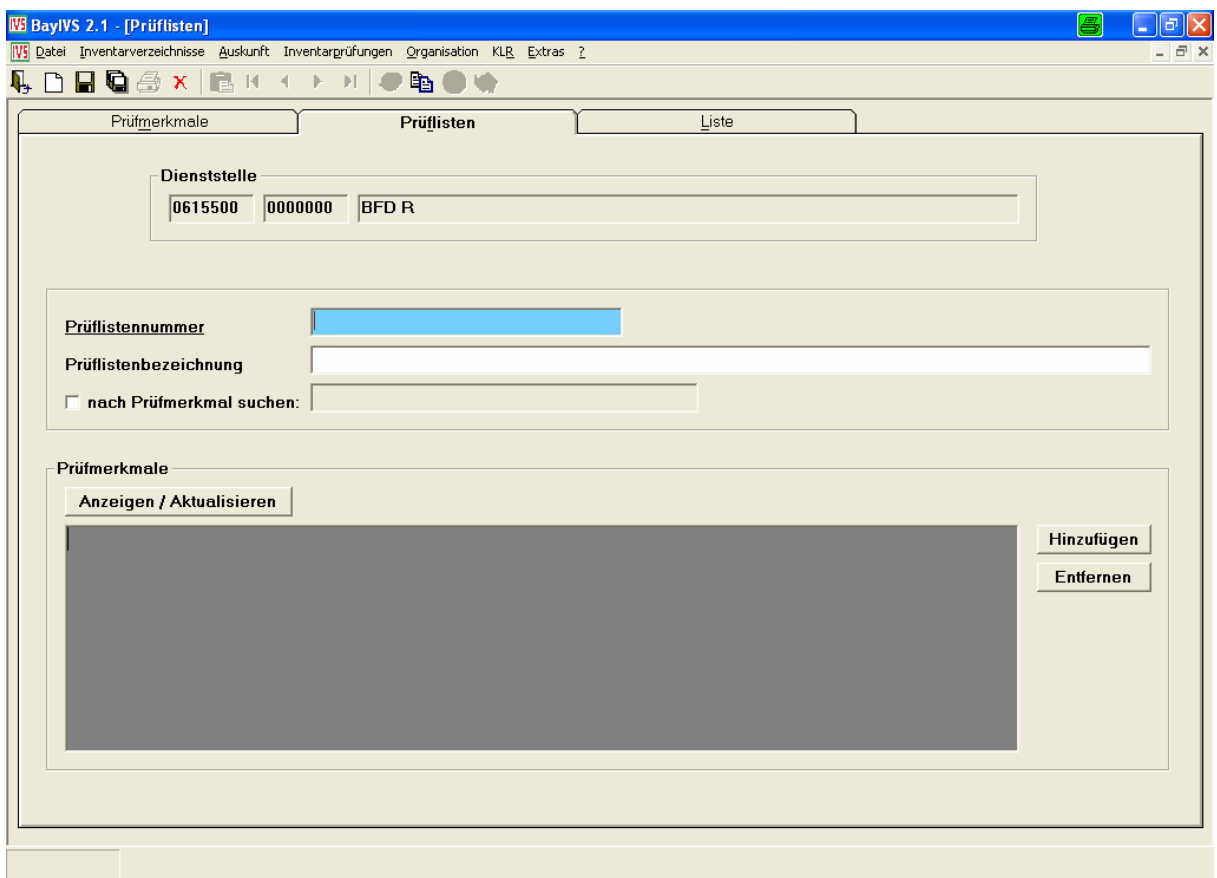

Schritt 4:

Vergeben Sie eine eindeutige Prüflistennummer und tragen Sie eine  $\blacksquare$ Prüflistenbezeichnung ein. **Sichern Sie nun Ihre Eingaben**

Schritt 5:

U) Drücken Sie nun den Button "Hinzufügen", um zu der eben angelegten Prüfliste die Prüfmerkmale, die abzuarbeiten sind, zuzuordnen.

Es erscheint eine Liste der Prüfmerkmale.

Markieren Sie nun die Prüfmerkmale, die Sie der zuvor angelegten Prüfliste zuordnen wollen und lösen Sie nun den Speichervorgang aus.

**Arbeiten mit BayIVS BayIVS & Prüfung prüfpflichtiger Geräte** 

# **2. Prüfungsarten**

Über den Menüpunkt Prüfungsarten können Sie zu den bereits eingepflegten Prüfungsarten

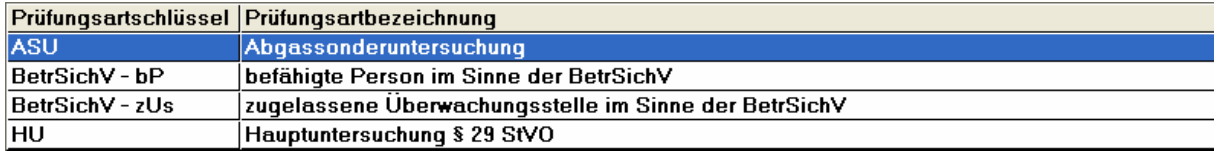

weitere Prüfungsarten hinzufügen.

Schritt 1:  $\overline{\phantom{A}}$  Öffnen Sie zunächst den Menüpunkt Prüfungsarten.

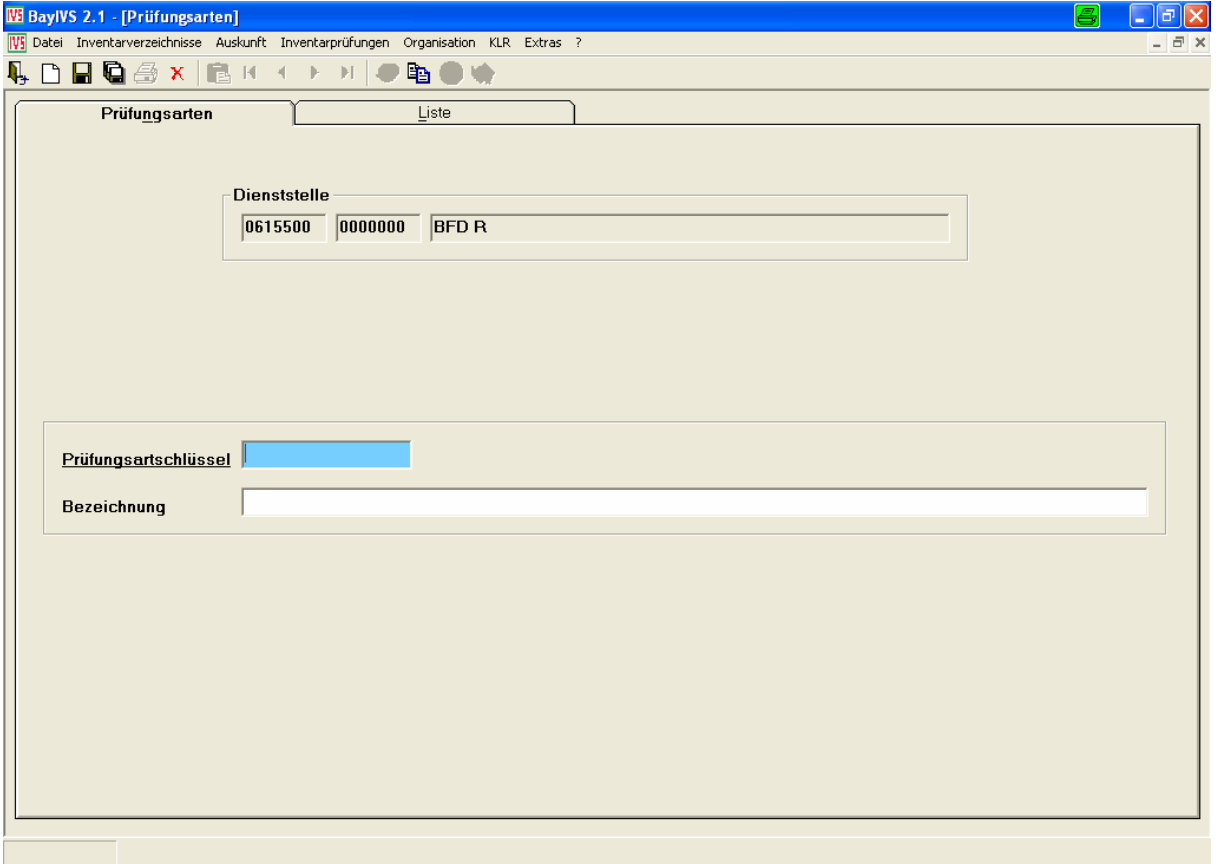

Schritt 2:

Tragen Sie einen eindeutigen Prüfungsartschlüssel und eine zugehörige Bezeichnung ein. Lösen Sie nun den Speichervorgang aus. Die eben angelegte Prüfungsart steht Ihnen sofort in den Menüpunkten Bewertung, Prüfungsdokumentation und Auskunft zur Verfügung.

# **3. Bewertung**

Über den Menüpunkt Bewertung können Sie festlegen welche Prüfungen an einem Gerät/Inventar regelmäßig vorzunehmen sind und wann der nächste Termin für die jeweilige Prüfung ist.

# Schritt 1:

 $\Box$ Öffnen Sie zunächst den Menüpunkt Bewertung.

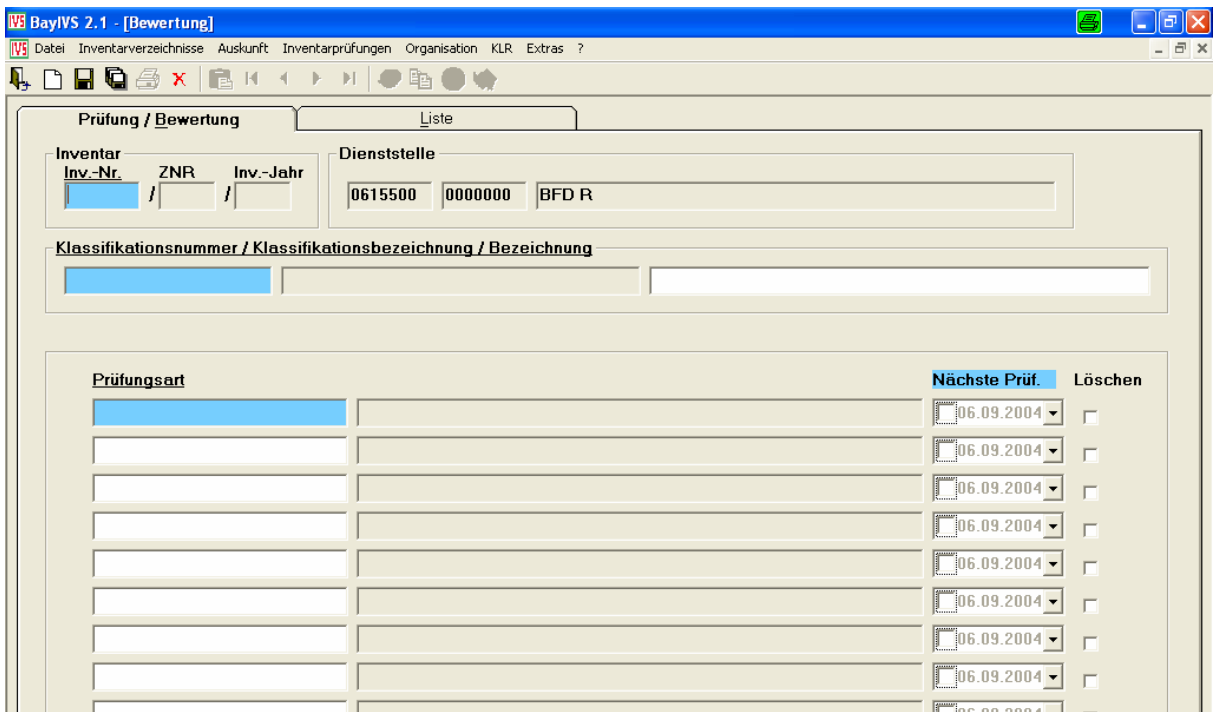

### Schritt 2<sup>-</sup>

Wählen Sie nun das Inventar aus, zu dem Sie die Bewertung aufnehmen wollen.  $\blacksquare$ Um Ihnen die Suche zu erleichtern, können Sie die Felder Klassifikationsnummer und Bezeichnung als Suchkriterien verwenden, um die Liste der Inventare, die sie durch Doppelklick in das Feld Inv.-Nr. erhalten, zu verkleinern.

### Schritt 3:

 $\implies$ Tragen Sie in die Felder Prüfungsart die Prüfungsarten ein, die zum ausgewählten Gerät durchgeführt werden sollen. Geben Sie nun zu jeder Prüfungsart das Datum der nächsten Prüfung **(nur zukünftige Daten zulässig)** vor und sichern Sie Ihre Eingaben. Die eben angelegten Datensätze stehen Ihnen oder dem zuständigen Sachbearbeiter nun im Menüpunkt Prüfungsdokumentation zur Verfügung.

Das Löschen von Prüfungssätzen ist grds. möglich, allerdings handelt es sich hier nur um ein logisches und nicht um ein physikalisches Löschen. Das heißt, die gelöschten Datensätze erscheinen nicht mehr in der Liste der durchzuführenden Prüfungen zu einem Gerät, allerdings bleiben die Datensätze für die Historik erhalten.

# **4. Prüfungsdokumentation**

Über diesen Menüpunkt haben Sie die Möglichkeit durchgeführte Prüfungen zu dokumentieren und das Datum für die nächste Prüfung festzulegen.

## Schritt 1:

 $\implies$  Öffnen Sie den Menüpunkt Prüfungsdokumentation:

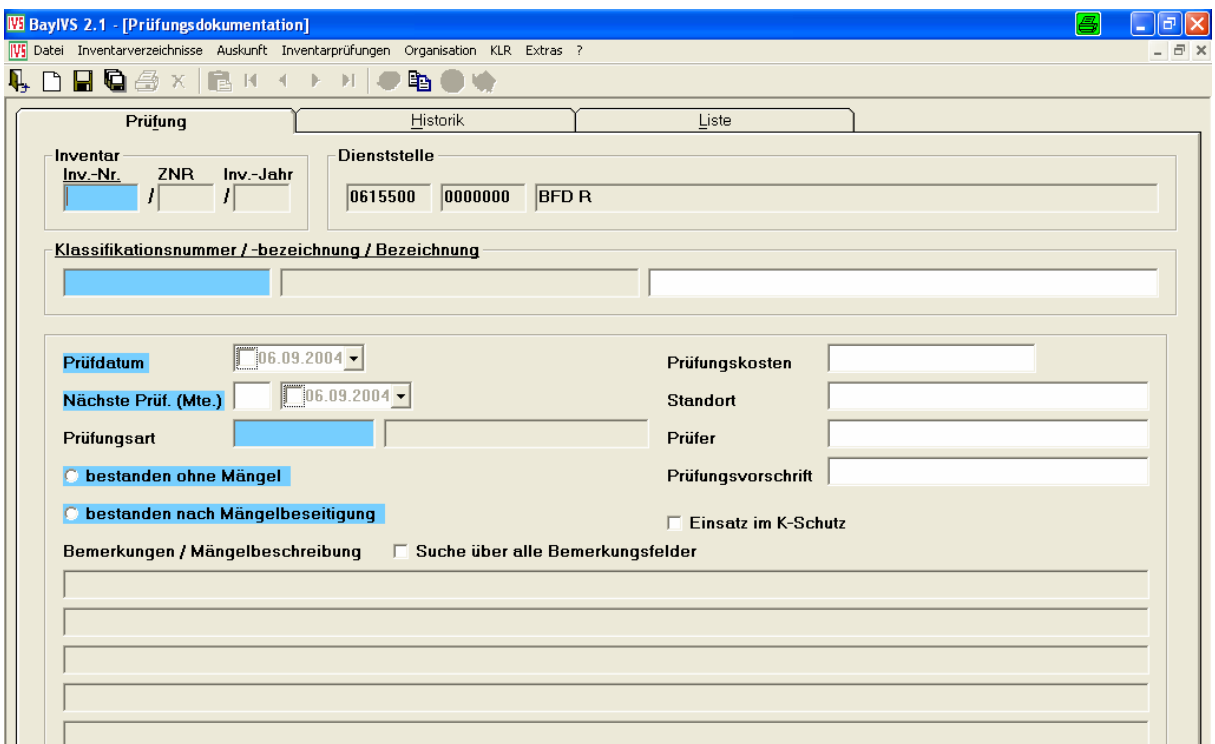

## Schritt 2:

Durch einen Klick auf die RG Liste können Sie sich eine Liste aller Prüfungen zu allen Inventaren anzeigen lassen. Übernehmen Sie durch Doppelklick den Prüfungssatz zu dem Sie eine Prüfung dokumentieren wollen.

Hinweis: Sie greifen hier auch auf den Datenbestand des Menüpunktes Bewertung zu. Bei Durchführung einer Prüfungsdokumentation werden die Bewertungsdaten fortgeschrieben und eben um die Dokumentation der Prüfungen ergänzt.

Da die maximale Listengröße von 5000 Datensätzen sehr schnell überschritten wird, können Sie die Felder Inventarnummer, Klassifikationsnummer und Bezeichnung zum Einschränken der Liste der Prüfungssätze verwenden. Bitte beachten Sie, dass die Felder Klassifikationsnummer und Bezeichnung sowohl zum Einschränken der Inventarliste, die Sie durch Doppelklick in das Feld Inventarnummer erhalten, als auch der Prüfungslisten, die Sie durch Klick auf RG Liste erhalten, verwendet werden kann.

## Schritt 3:

Um eine Prüfung nun zu dokumentieren verändern Sie entweder die Belegung der Felder oder Sie drücken den Butten zum teilweisen Leeren der Maske (Schnellerfassung) und geben die gewünschten Daten erneut vor. Anschließend speichern Sie Ihre Vorgaben. Wollen Sie an Ihrer letzten Prüfung eine Änderung vornehmen verfahren Sie ebenso.

# **5. Inventarprüfungen - Auskunft**

Über diesen Menüpunkt können Sie spezielle Auskünfte für den Prüfungsbereich einholen.

Beispiel: Sie möchten sich alle Prüfungen anzeigen lassen, die im Monat September des aktuellen Jahres zu einer Prüfung anstehen, anzeigen lassen.

Lösung:

Schritt 1:

Öffnen Sie den Menüpunkt Inventarprüfungen – Auskunft.

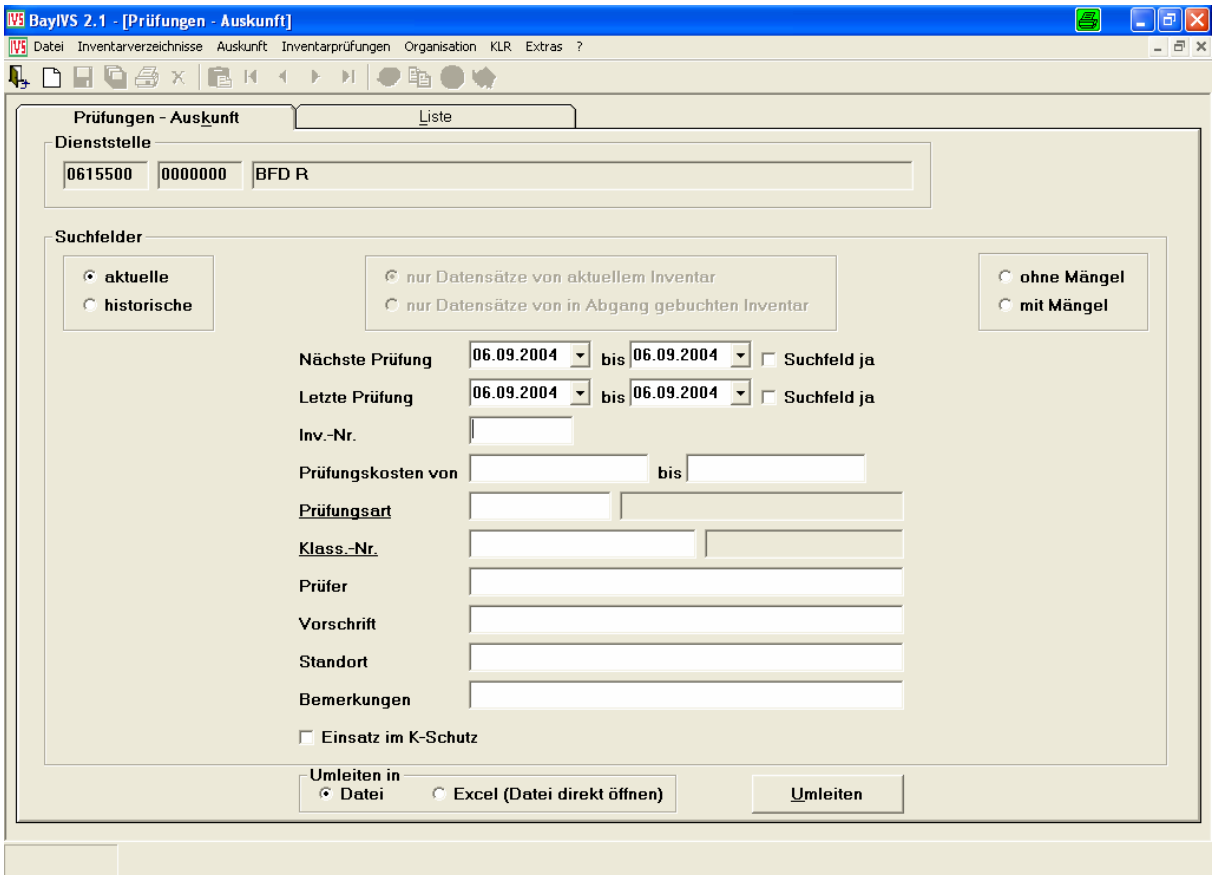

Schritt 2:

**Füllen Sie das Feld Nächste Prüfung wie folgt** 

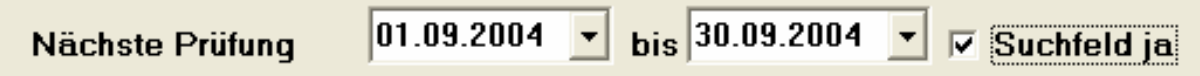

und klicken Sie nun auf die RG Liste. Es erscheint, eine Liste aller Inventare mit zugehörigen Prüfungsarten, die im vorgegebenen Zeitraum zu einer Prüfung anstehen. Durch Vorgabe weiterer Kriterien (z.B. Prüfungsart, Inventarnummernbereich) können Sie die Suche weiter einschränken.